## How to Enable Flash in Google Chrome and Edge both on Windows Computer

## *Instructions for Chrome:*

- 1. Open Google Chrome, in the address bar type in chrome://settings/content or
- 2. Click the "Customize and control Google Chrome" found in the upper right corner. See picture below.

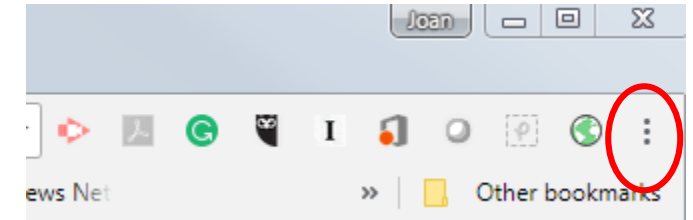

- 3. Select Settings
- 4. Scroll to bottom, select Advanced. See below.

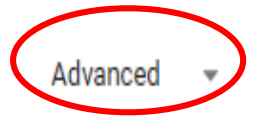

5. In Privacy and security section, select Content settings.

Advanced

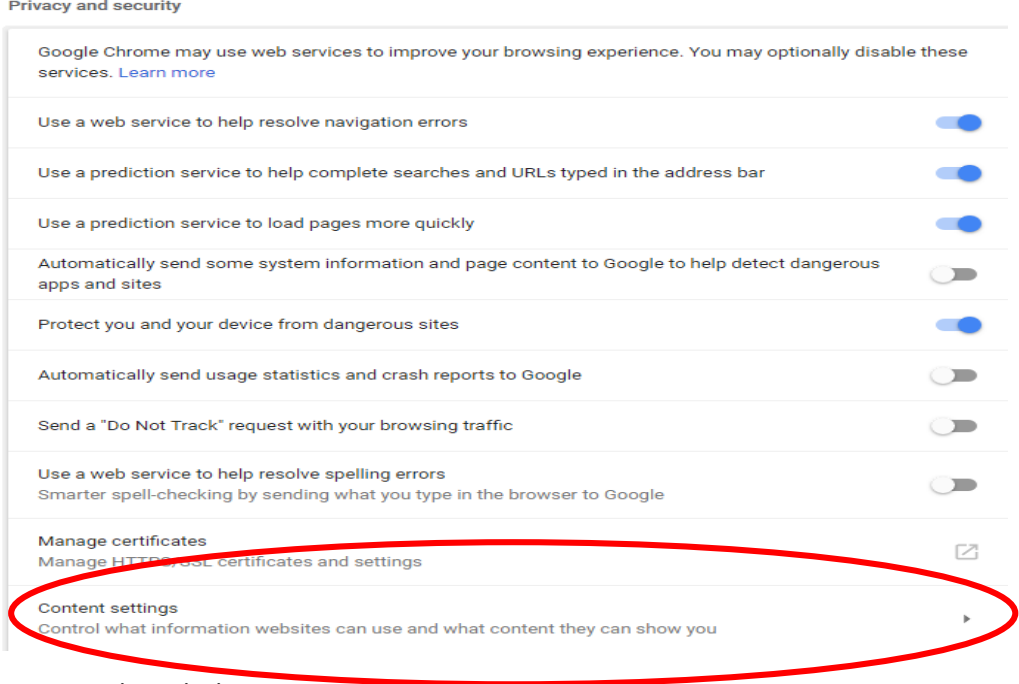

6. Select Flash

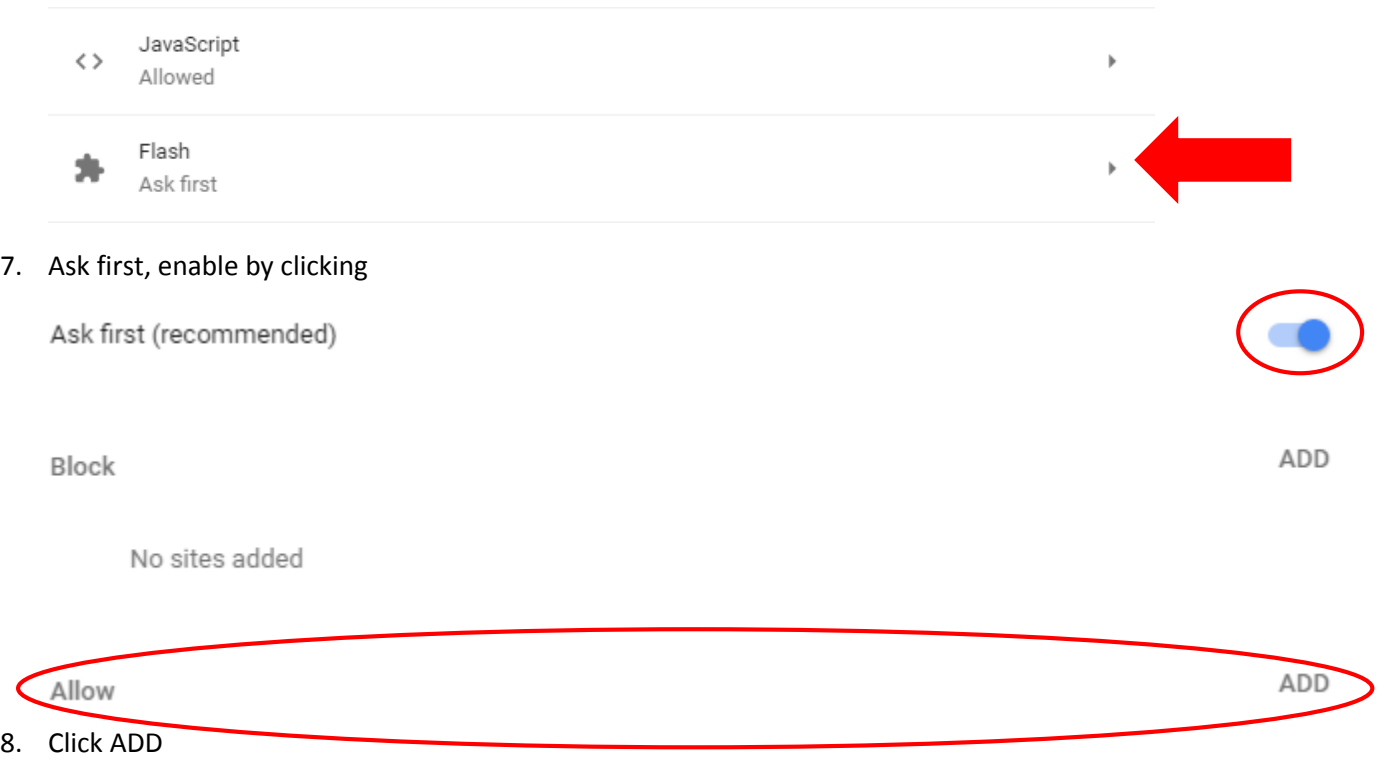

9. Type in the address of the site you want to allow Flash to play. For Early Edu, [https://earlyedu.instructure.com.](https://earlyedu.instructure.com/)

## *Instructions for Edge*

1. Go to settings,

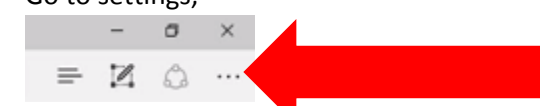

- 2. Scroll down to Settings
- 3. In Settings panel, scroll down to Advanced settings
- 4. Click on View advanced settings
- 5. Find Use Adobe Flash Player
- 6. Click to turn on

If you prefer, view a short video that includes changing settings in Chrome, Edge on PC and Mac, at [https://youtu.be/9x1ugRuAaQA.](https://youtu.be/9x1ugRuAaQA)